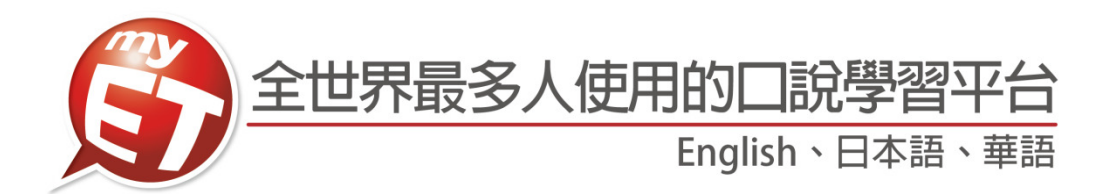

# 明新科技大學

# 教師版 MyET 使用手冊

(Apple iOS/Mac OS/Android)

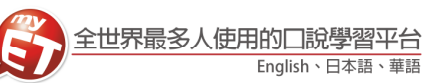

### **iPhone/Android Phone** 行動版

# 登入 **MyET**

1. 請先至 Apple Store 或 Google Play 中搜尋 MyET, 或掃 描下方 QR code 下載並安裝最新版 MyET APP。

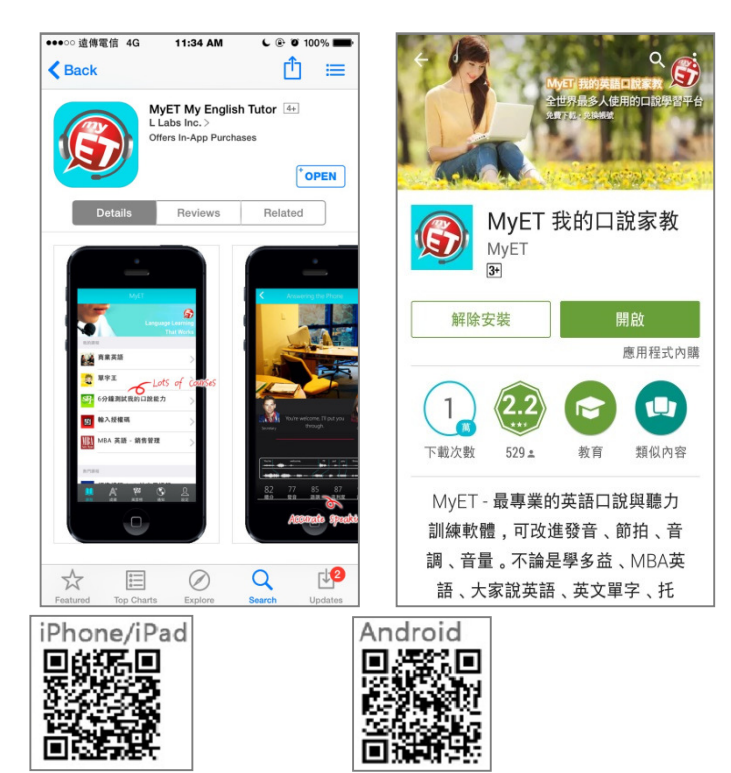

3. 進入校園伺服器後,可以看到學校提供給全校師生 使用的課程。

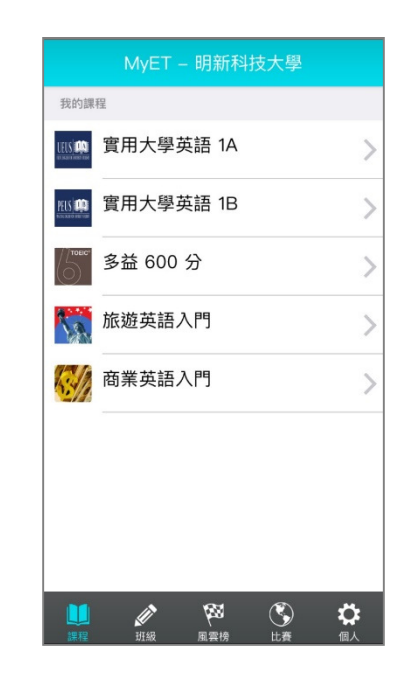

2. 開啟 MyET 後,點選右下角「個人」圖示,再進入伺服器 列表-->台灣各大專院校、高中專屬伺服器,依照校區所在 地區,找到「明新科技大學」伺服器,進入學校專屬 MyET 入口。

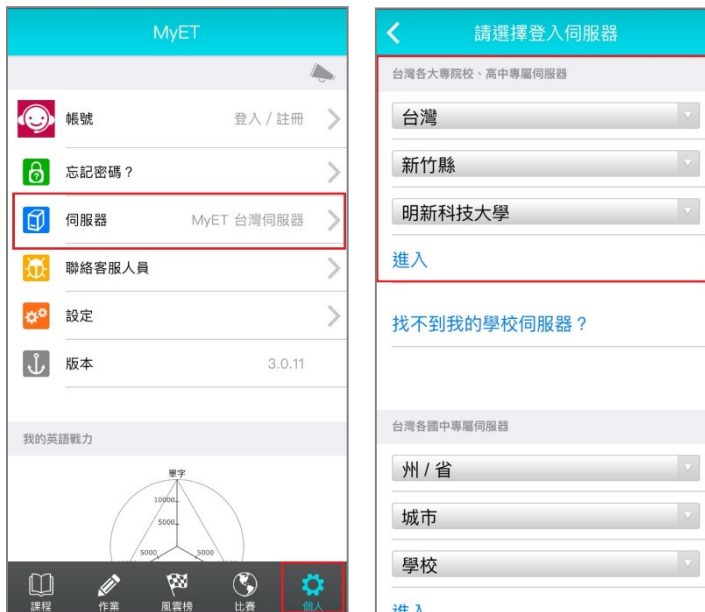

4. 再次點選右下角「個人」圖示,點登入在「帳號」 及「密碼」中輸入學校輸入個人帳密(預設帳號及密 碼為學號),登入 MyET。**(**若帳號**/**密碼有問題請洽 相關使用單位**)**

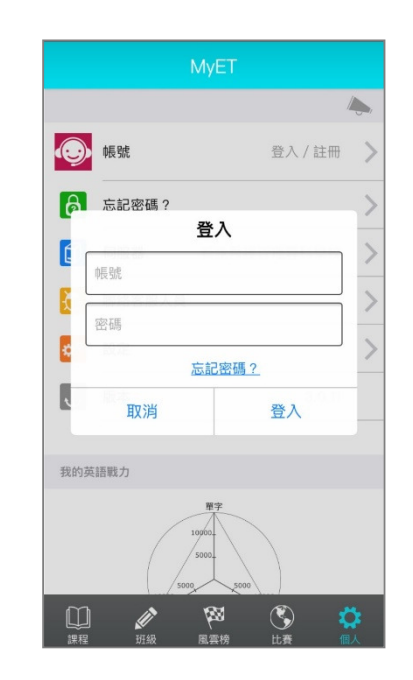

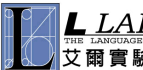

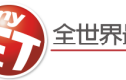

#### 使用課程

#### 學校提供 **MyET**「實用大學英語 **1A**、實用大學英語、**TOEIC 600**、旅遊英語入門、商業英語入門」共 **5** 個線上 課程。課程學習方式如下:(以下範例為「實用大學英語 **1A**」線上課程)

1. 點選課程首頁畫面中學校所提供的課程 ICON 圖(點 3. 在進入課程目錄之後,在目錄頁,任意點選任一單 更多課程會顯示所有可使用課程),進入課程中,點 選「開始」依課程順序進入練習,也可點選「課程 目錄」,依課程列表中進入任何一個課程單元進行練 習。

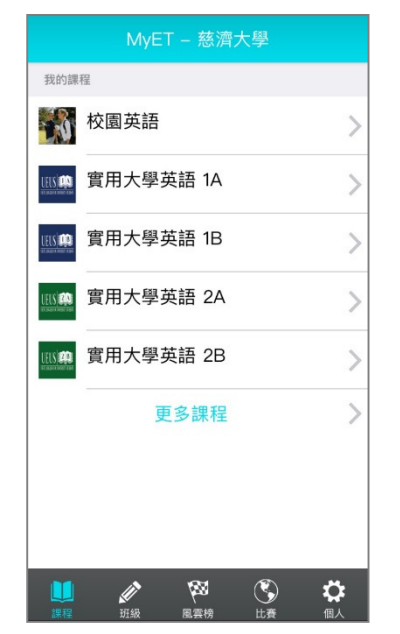

元進行學習。

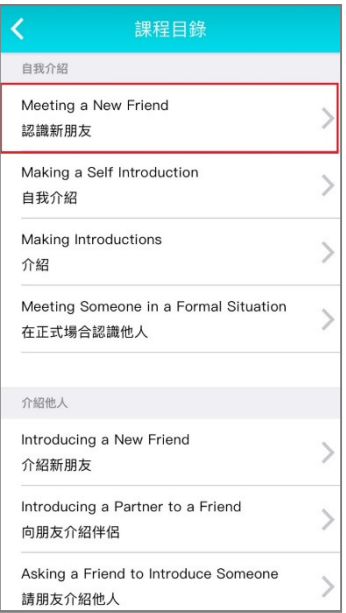

4.可點選「開始 」由 MyET 自動帶領依單元順序練習 · 5. 進入課程單元內容之後 · 除了聽到 MyET 老師唸一 或點選「課程目錄」,自由點選任一單元點選練習。

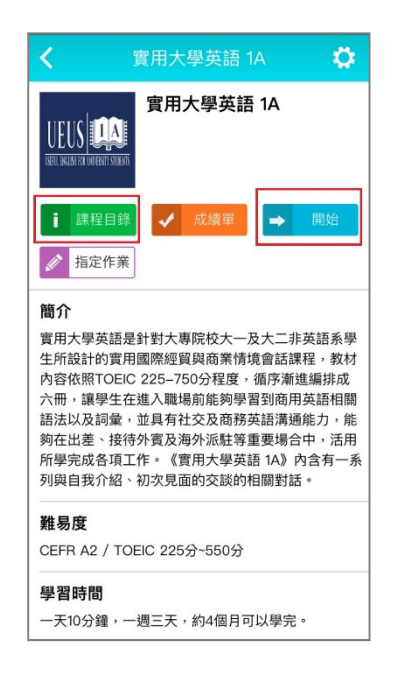

遍課文內容之外,可以選擇單句練習、角色扮演(依 照課程類型開放)、自我檢定等學習模式進行學習。

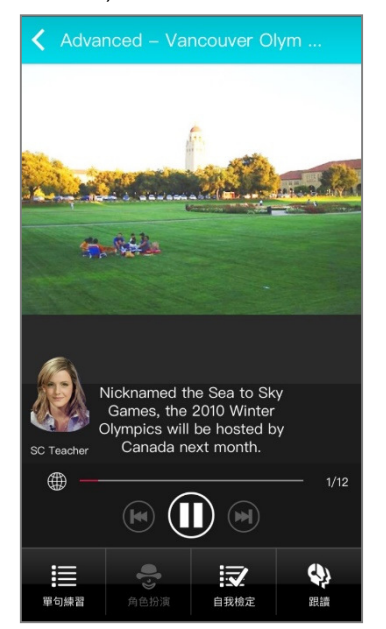

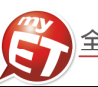

#### 學習模式介紹:單句練習

在聽完 **MyET** 老師唸完課程中所有句子後,您可以進入「單句練習」學習模式,練習剛才所聽過的課文內容所有句子, 完成課程中每一句口說練習後,MyET 會立即在發音,語調,流利度及音量四部分,說明問題在哪裡並提供改善建議, 藉由「先聽說,後讀寫」的母語學習方式,提昇英語聽說能力。

1. 聽完 MyET 老師唸完課程後,您可以進入「單句練習」,逐 3. 句的進⾏口說練習。

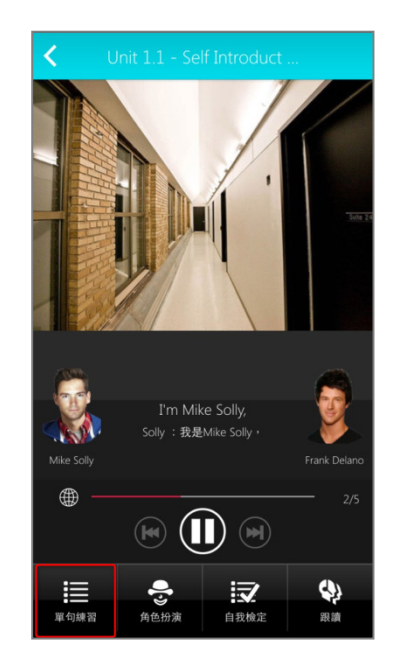

3. 點選「發音」, MyET 會告訴您問題出在哪個單 字、哪個音節,針對 MyET 提出的子音母音改善 建議,藉由 3D 動畫,讓您清楚掌握子音母音的 發音關鍵重點。

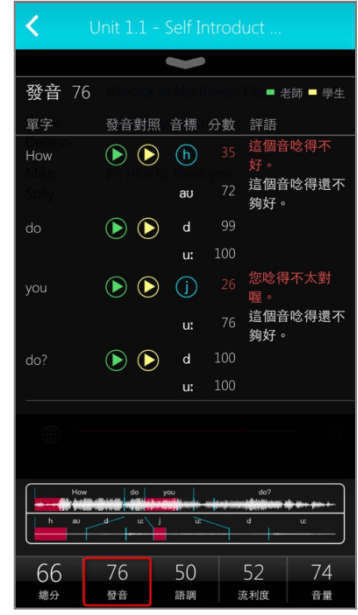

- 2. 您可以點選課文中任何一句,聽老師唸完句子後,進行錄 4. 音, MyET 會針對發音, 語調, 流利度及音量四部分進行 分析並評分。
- 4. MyET 用顏色來標示需要改善的地方(紅色為嚴重 錯誤,黃色為次要錯誤),並透過 3D 動畫,發音 小秘方及發音注意事項,告訴您如何正確發音。

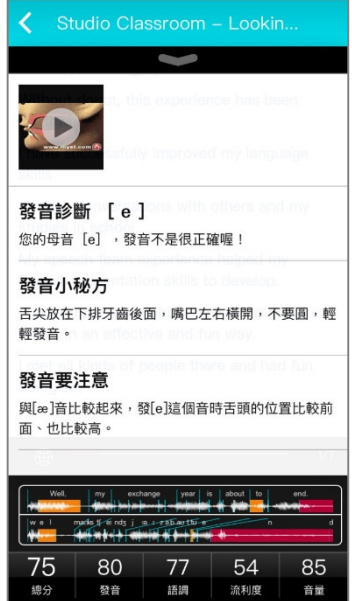

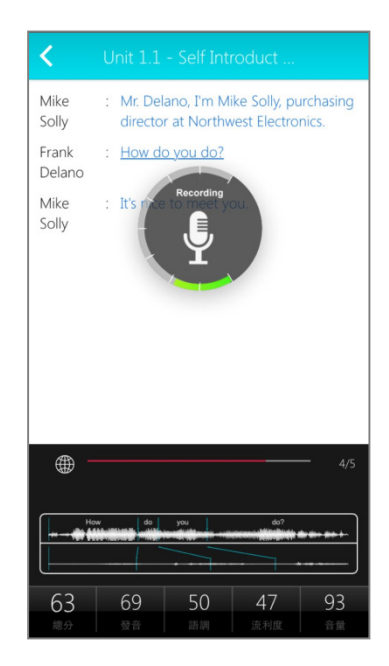

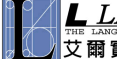

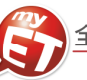

- 5. 點選音標 3D 動畫播放鍵,透過口腔透視 3D 動畫圖與聲 音,知道練習該音標發音時,舌頭與嘴唇如何正確的擺放。
	- Done www.myet.com  $\overline{144}$ П  $H$
- 7. 選擇「流利度」,MyET 會針對您整句中每個音節太 快或太慢,和該停頓及不該停頓的地方,清楚的提 出改善建議。

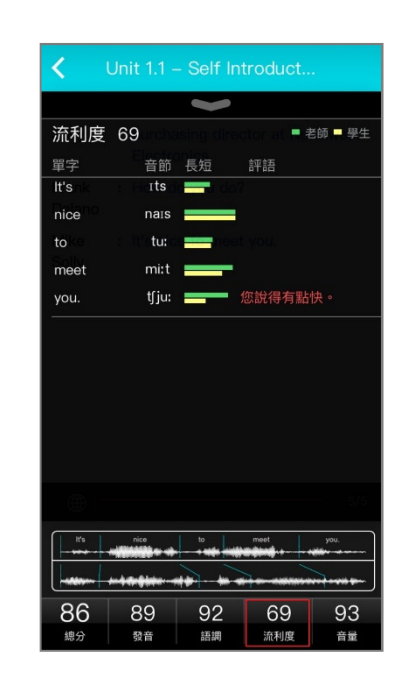

6. 選擇「語調」, MyET 會顯示整個句子的波形圖, 波形圖 可以清楚顯示您與 MyET 老師每一個音節的差異與改善 8. 選擇「音量」,MyET 會針對您整句中每個音節的重 建議

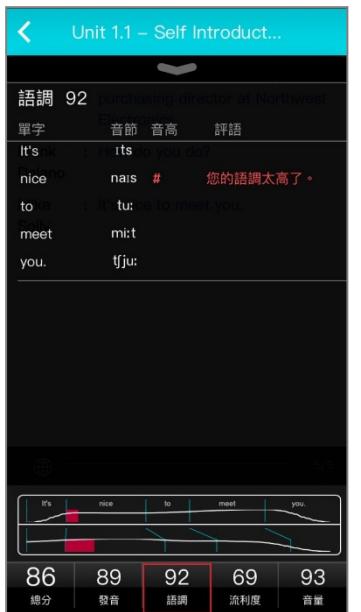

音節或是該強調的字,清楚提出改善建議,讓您學 會如何控制音量來正確傳達句。

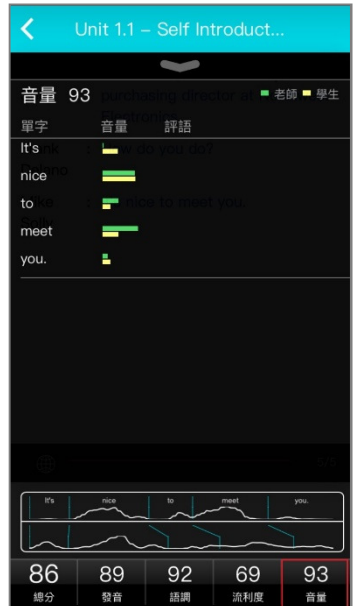

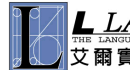

 $\Delta$ 

### MyET 教師行動版手冊

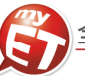

# 練習模式:角色扮演**(**對話課程**)**

您可以藉由「角色扮演」學習模式,模擬與真人對話的情境, 學會在不同的人,事,時,地,物將所學習。

1.進入「角色扮演」學習模式,選擇所要扮演的角色後,點 1.點選「自我檢定」,在 MyET 所設定的考試完成時間 選「開始」即可進入情境會話練習,模擬與真人對話的情 境。

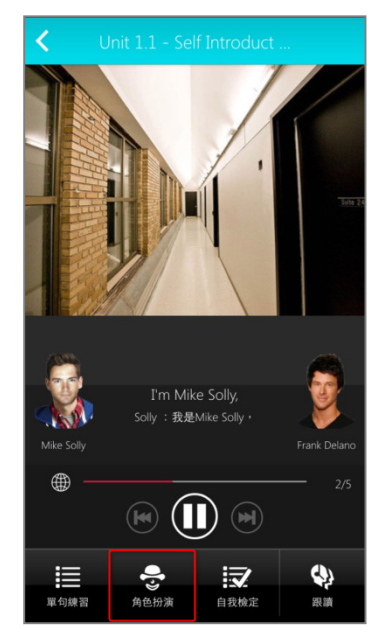

- 練習模式:自我檢定 當完成「單句練習」或「跟讀」學習模式後,**MyET** 提 供了「自我檢定」測驗模式,採即測即評的方式,讓您 立即了解課程學習成果。
- 內,您可立即檢測並得知課程自我學習的成果。

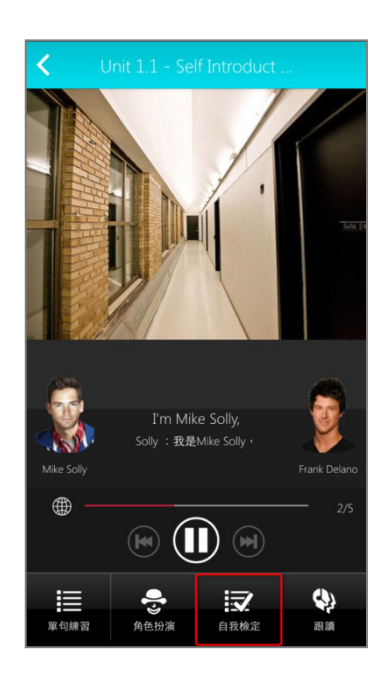

2. 選擇扮演角色的句子出現錄音指示時 · 開始進行對話練 2. 在自我檢定過程中 · 若完成該句檢定並出現分數 習,過程中當成績達到標準 80 分時, MyET 會自動帶領您 完成角色扮演學習模式。

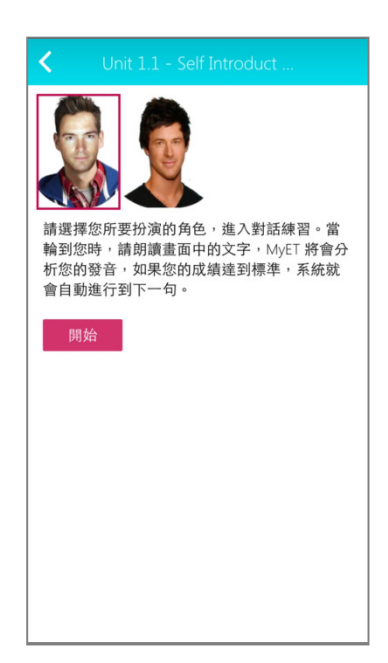

後,按下「下一句」系統會記錄該句分數並自動繼 續完成自我檢定模式。

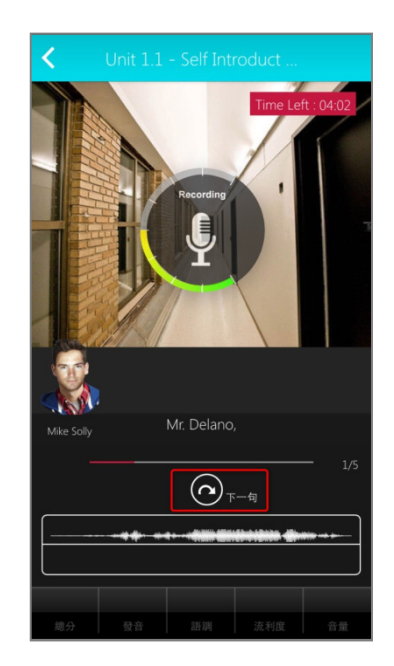

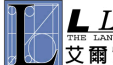

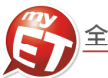

#### 學習模式介紹:跟讀

您可以進入「跟讀」學習模式,在 **MyET** 老師的帶領 下,複習剛剛在單句練習模式中所練 習的每一個句子。

1. 在 MyET 所設定的練習完成時間下, 您可以跟著 MyET 老師,複習「單句練習」模式中所學習過的 課程句子。

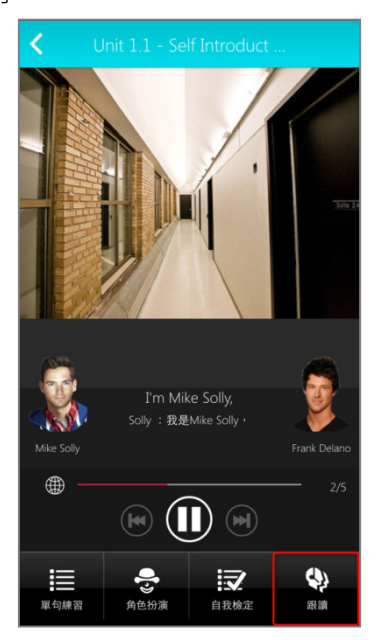

2. 在 MyET 所設定的練習完成時間內,由 MyET 老師 親自帶領您,一句一句的跟讀完成課程所有句子。 當成績達到標準80分時,MyET將自動進入下一句。

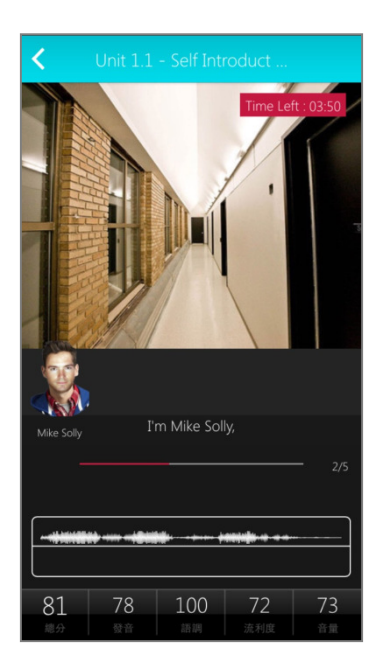

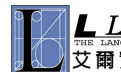

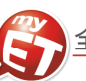

#### 老師如何如何指定口說作業

老師可以將 **MyET** 線上課程搭配實體教學課程進度來指定班級學生聽說作業,只需選擇欲指派作業的 **MyET** 課程 單元,設定好學生完成作業時間,不用⼀分鐘就可將作業指派給班級,學生完成作業後,由 **MyET** 幫老師批改作業, 老師在作業截止時間一到,自動會收到 MyET 自動寄送的班級學生作業成績 e-mail,並且這是有別於傳統的聽讀作 業,學生一定要耳聽與口說才能完成的作業。

\*指定完成作業模式說明:**MyET** 老師唸完課文後,**MyET** 會自動帶領學生進入指定完成作業模 式,或是學生進直接點選指定作業連結,進入課程單元後,直接選擇進入指定作業完成模式,完 成作業。

\*若學生未依老師指定模式完成作業,則作業時間截止後,老師查詢班級作業成績單是查不到該 學生作業成績

- \*指定作業模式說明:
	- (1) 自我檢定:聽 MyET 老師唸一句並跟者唸,若滿意該句分數,則按「下一句」,MyET 才 會記錄該句分數。若該句未達 70 分,則等 MyET 老師再唸一次句子後,可再唸一次或按 「下⼀句」。
	- (2) 跟讀:聽 MyET 老師唸一句然後跟者唸,若該句總分達過關標準(預設 70 分),自動進入 下一句。
	- (3) 強化練習:每一個句子學生要唸四遍,第一遍先聽然後看字幕唸,第二遍先聽但看不到字 幕然後跟著唸,第三遍直接看字幕唸,第四遍每一句在唸一次。(限 PC 與 NB 上使用)
	- (4) 複誦 : 聽 MyET 老師唸一句 , 然後不看字幕跟著唸 , 若該句總分達過關標準(預設 70 分) , MyET 會自動帶領學生進入進入下⼀句。(限 **PC** 與 **NB** 上使用)

學生有三種方式來完成老師指定班級作業<sup>,</sup>(1)小紅點通知訊息(2)「班級」<del>)</del>「尚未完成的作業」 直接進入指定作業(3)班級社群→班級社群公告直接進入指定作業連結。在作業指定完成時間 內,可不限次數隨時上 MyET 完成指定口說作業內容。

# 若各班老師班級作業成績單中查詢學生作業為 0 分的情況 , 只有以下幾種原因

- 學生沒有在作業指定時間內完成作業(包含作業成績上傳時間點超過作業截止期限)。
- 學生沒有依照老師指定作業完成模式來完成作業。
- 學生使用行動裝置完成作業時,遇到網路不穩或斷訊,成績沒有上傳成功。若學生在已 完成作業欄位有看到作業成績,就代表作業成績有上傳成功。
- 學生做作業的過程中途離開,沒有唸完作業。

# 若學生看不到老師指定作業內容,只有以下幾點原因

- 作業時間已經截止。
- 學生沒有加入所屬班級社群。

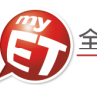

1. 在我的課程中 · 找到並點選進入欲指派學生英語口說 3. 進入指定作業單元 · (1)直接挑一個單元來指定為 作業課程。**(**大學通用字彙集不能指派作業**)**

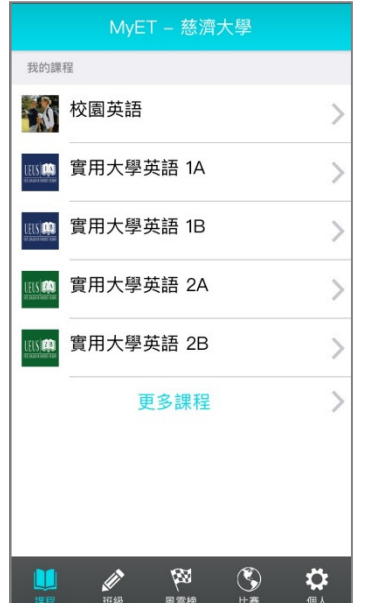

作業(單課作業), (2)或挑一個章節主題(例如:第 一課)來指定為作業(章節作業,學生需完成一個 章節主題內所有單元作業。

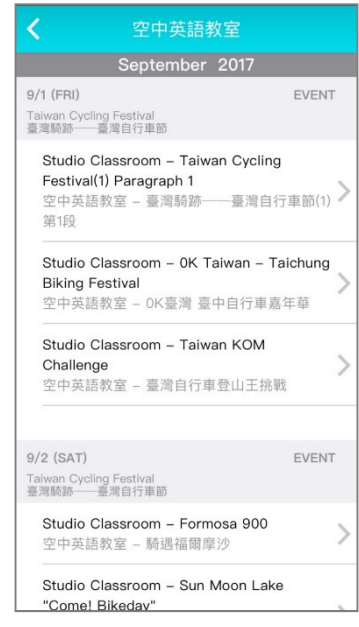

- 2. 在課程目錄頁中 · 點選 <sup>·</sup> **指定作業**」· 進入到課程單元 4. 點選該單元或該章節主題的指定作業連結後 · (1) ⽬錄頁中。(以強化英聽訓練課程為例)
- 先挑選欲指定作業班級,(2)設定班級學生完成作 業時間,(3)設定學生完成作業模式(複誦與強化練 習只能在電腦上完成), (4)填寫提醒學生公告作業 訊息文字,(5)設定作業公告時間。

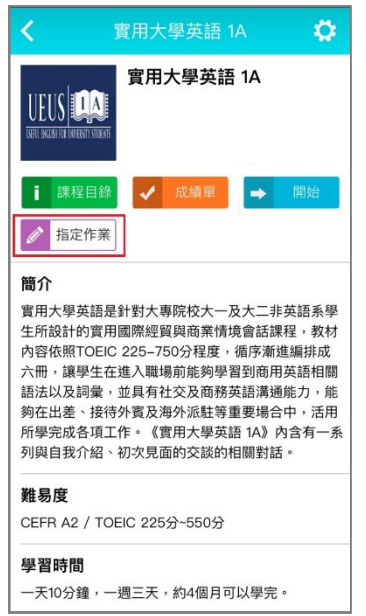

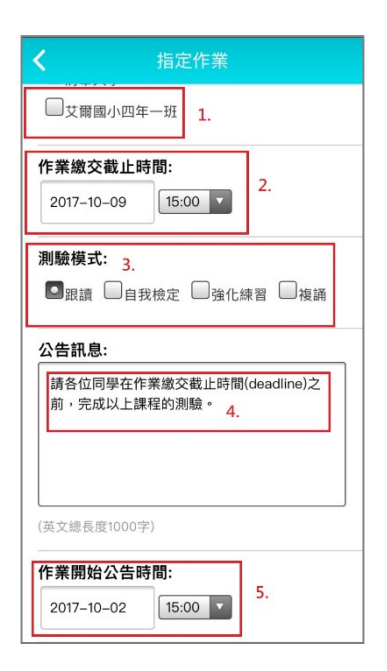

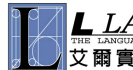

# MyET 教師行動版手冊

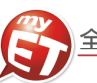

5. 按下送出按鈕之後, MyET 就已將指定作業公告在班 7. 級社群公佈欄,同時也會寄送作業通知信給指定作業 班級學生(若學生在「帳號」→「修改個人資料」,填 寫個人 E-mail 信箱資料)。

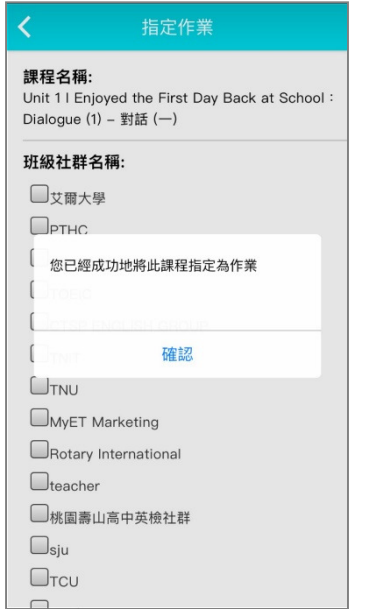

在班級功能中,畫面往下滑,在我管理的班級社 群→班級社群公告也可看到已經公告的指定作 業,尚未發佈的公告指定作業等訊息。

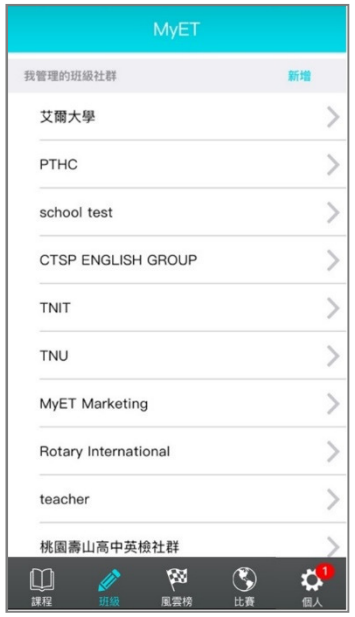

6. 作業指派完成之後,點選班級進入之後,在尚未完成 8. 作業欄位中,出現老師已經指定作業單元內容。

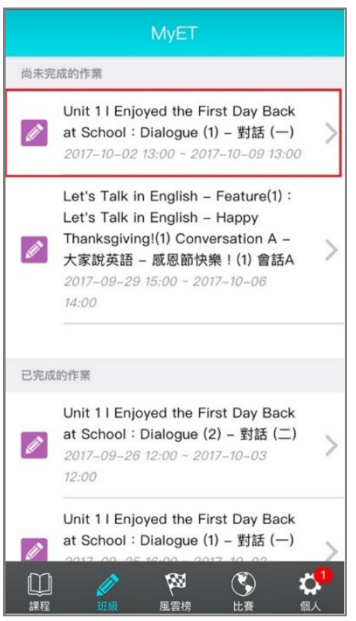

進入班級社群的班級社群公告也可看到已經公 告的指定作業,尚未發佈的公告指定作業等作業 訊息。

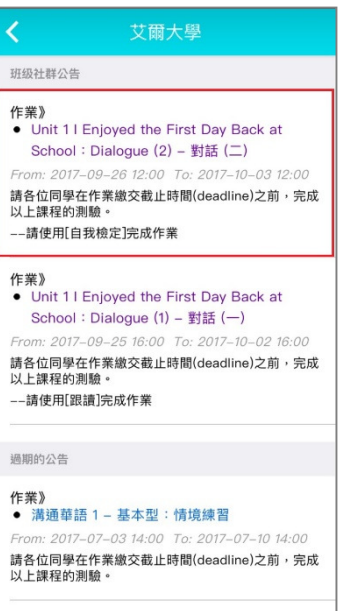

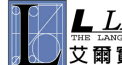

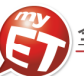

#### 如何查詢班級指定口說作業

老師在指定作業有效期間內或是作業截止時間一到,可以隨時在班級社群管理功能中,查詢班級學生完成指派作業 成績 · 並且老師在作業截止時間一到 · 立刻自動會收到 MyET 自動寄送的班級學生作業成績 e-mail · 老師無需另外 花時間自行登記成績,由 **MyET** 提供老師班級學生作業成績單報表。

E-mail信箱中收到班級學生完成作業成績報表 (若學生未做作業,或自學過但未在作業指定時 間內再次完成作業時,則成績單報表上則顯示 0 分)。

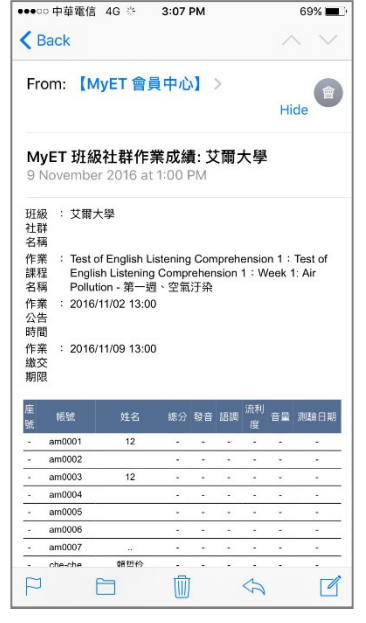

1. 當班及指定作業時間一到·老師可在個人 3.在進入欲查詢指定作業成績的班級社群中·點選查詢作業 成績功能, MyET 會列出班級所有指定作業單元清單。

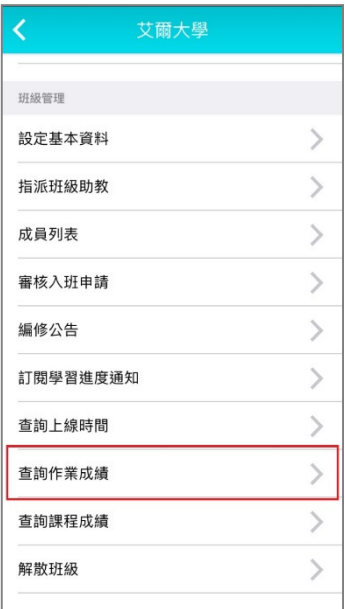

2. 在首頁→作業與班級→透過班級查詢班級學 4. 在班級所有指定作業清單中,點選進入欲查詢班級作業成 生完成指定作業成績,點選進入指定作業班 級,在班級管理功能中查詢該班級學生完成指 定作業單元成績。

> $\mathcal{E}$  $\overline{)}$

 $\mathcal{P}$ 

 $\overline{)}$  $\overline{ }$ 

 $\overline{\phantom{1}}$ 

 $\mathcal{P}$ 

 $\mathcal{E}$ 

≎

我管理的班級社群 艾爾大學

PTHC

TNIT

TNU

teacher

 $\Box$ 

MyET Marketing

Rotary International

桃園壽山高中英檢社群

 $\mathfrak{B}$ 

 $\mathfrak{S}$ 

school test

CTSP ENGLISH GROUP

績單元,進入欲查詢班級作業單元,確認查詢成績種類(所 有或最高成績),查詢範圍(MyET 會自動以指定作業起始與 結束日為預設查詢範圍),按下查詢即可查詢班級學生作業 成績報表。

![](_page_10_Picture_220.jpeg)

![](_page_10_Picture_12.jpeg)

![](_page_11_Picture_1.jpeg)

始用 LMS 平台的作業管理功能。

#### 如何利用 **MyET LMS** 平台進行作業與考試管理

老師除了 PC 或 NB 裝置外,現在可以利用行動裝置(Smart Phone、Pad)進入 MyET LMS 平台,使用作業管理、 考試管理功能等功能,來進行指派班級口說作業,口說考試內容與查尋班級學生學習統計資料等工作。老師不再受 限在 **PC** 或 **NB** 上才能使用 **LMS** 平台。**(**在此僅說明老師常用的作業與考試管理功能**)** 

#### 作業管理

1. 老師只要有班級管理權限後,點選進入班級功能,即 可開始用 LMS 平台的作業管理功能。

![](_page_11_Picture_266.jpeg)

MVET Learning Management Sys 2 班級管理  $\mathcal{E}$ 5 作業管理  $\mathcal{P}$ 考試管理  $\overline{)}$  $\boxed{\Xi}$  $\mathcal{L}$ 同 帳號管理 課程管理  $\mathcal{P}$ 园  $\overline{ }$ 回 學習資料統計 尚未完成的考试 **B**  $\Box$  $\bigcirc$ ٠

考試管理 1. 老師只要有班級管理權限後,點選進入班級功能,即可開

MyET - 艾爾第一中學

2.在作業管理功能中 · 老師一樣也可以挑選學校採購的 3. 在考試管理功能中 · 老師可以利用 MyET 所製作 課程單元內容指定為班級學生作業,以及使用查詢已 指定的作業成績功能來查詢班級學生作業成績。(已 指定作業給班級為範例)

![](_page_11_Picture_267.jpeg)

的所有課程資料庫,利用關鍵字(中英文皆可) 來搜尋找到合適課程單元做為班級口說考試試卷 (也就是考試內容可能是學校沒有採購的課程單元)

![](_page_11_Picture_12.jpeg)

![](_page_12_Picture_1.jpeg)

# **iPad / Mac / Android Pad** 版 如何指定口說作業

老師可以將 **MyET** 線上課程搭配實體教學課程進度來指定班級學生聽說作業,只需選擇欲指派作業的 **MyET** 課程單元,設定好學生完成作業時間,不用⼀分鐘就可將作業指派給班級,學生完成作業後,由 **MyET** 幫老 師批改作業,老師在作業截⽌時間⼀到,自動會收到 **MyET** 自動寄送的班級學生作業成績 **e-mail**,並且這是 有別於傳統的聽讀作業,學生一定要耳聽與口說才能完成的作業。

- 
- 1. 在我的課程中,點選進入欲指派課程。 4. 點選該單元或該章節主題的指定作業連結後,(1) 先挑選欲指定作業班級, (2)設定班級學生完成作 業時間,(3)設定學生完成作業模式(複誦與強化練 習只能在電腦上完成),(4)填寫提醒學生公告作業 訊息文字,(5)設定作業公告時間。

![](_page_12_Picture_7.jpeg)

2. 在課程目錄頁中,點選「指定作業」,進入到課 程單元⽬錄頁中。

![](_page_12_Picture_9.jpeg)

3. 進入指定作業單元,(1)直接挑一個單元來指定為 作業,(2)或挑一個章節主題 (例如:第一課)來 指定為作業(學生需完成⼀個章節主題內所有單 元作業。

![](_page_12_Picture_241.jpeg)

![](_page_12_Picture_242.jpeg)

5. 按下送出按鈕之後, MyET 就已將指定作業公告在 班級社群公佈欄,同時也會寄送作業通知信給指定 作業班級學生(若學生在「帳號」→「修改個人資 料」,填寫個人 E-mail 信箱資料。

![](_page_12_Picture_14.jpeg)

6. 作業指派完成之後,在尚未完成作業欄位中,出現 老師已經指定作業單元內容。

![](_page_12_Picture_16.jpeg)

![](_page_12_Picture_17.jpeg)

![](_page_13_Picture_1.jpeg)

#### 如何查詢班級指定口說作業

老師在指定作業有效期間內或是作業截止時間一到,可以隨時在班級社群管理功能中,查詢班級學生完成 指派作業成績,並且老師在作業截止時間一到,立刻自動會收到 MyET 自動寄送的班級學生作業成績 **e-mail**,老師無需另外花時間自行登記成績,由 **MyET** 提供老師班級學生作業成績單報表。

信箱中收到班級學生完成作業成績報表(若學生未 做作業,或自學過但未在作業指定時間內再次完 成作業時,則成績單報表上則顯示 0 分)。

![](_page_13_Picture_188.jpeg)

成指定作業成績。

![](_page_13_Picture_7.jpeg)

3. 在我管理的班級社群,點選進入指定作業班級, 在班級管理功能中查詢該班級學生完成指定作業 單元成績。

![](_page_13_Picture_9.jpeg)

1. 當班及指定作業時間一到,老師可在個人 E-mail 4. 在班級管理功能,點選查詢作業成績功能,MyET 會 列出班級所有指定作業單元清單。

![](_page_13_Picture_189.jpeg)

2. 在首頁→作業與班級→透過班級查詢班級學生完 5. 在班級所有指定作業清單中, 點選進入欲查詢班級作 業成績單元。

![](_page_13_Picture_190.jpeg)

6. 進入欲查詢班級作業單元,確認查詢成績種類(所有或 最高成績),查詢範圍(MyET 會自動以指定作業起始 與結束日為預設查詢範圍), 按下查詢即可查詢班級學 生作業成績報表。

![](_page_13_Picture_191.jpeg)

![](_page_13_Picture_16.jpeg)